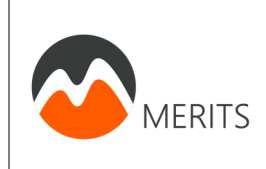

**Castor: Invoeren van onderzoeksgegevens** *Per tijdsmoment*

**Auteur:** L.T. Muijs **Versie:** 1.1 **Datum**: 12/06/2020

# Handleiding CASTOR EDC

## Invoeren van onderzoeksgegevens in online Case Report Form systeem

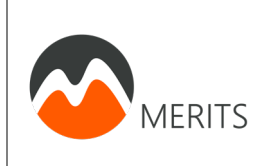

**Castor: Invoeren van onderzoeksgegevens** *Per tijdsmoment*

## Inhoud

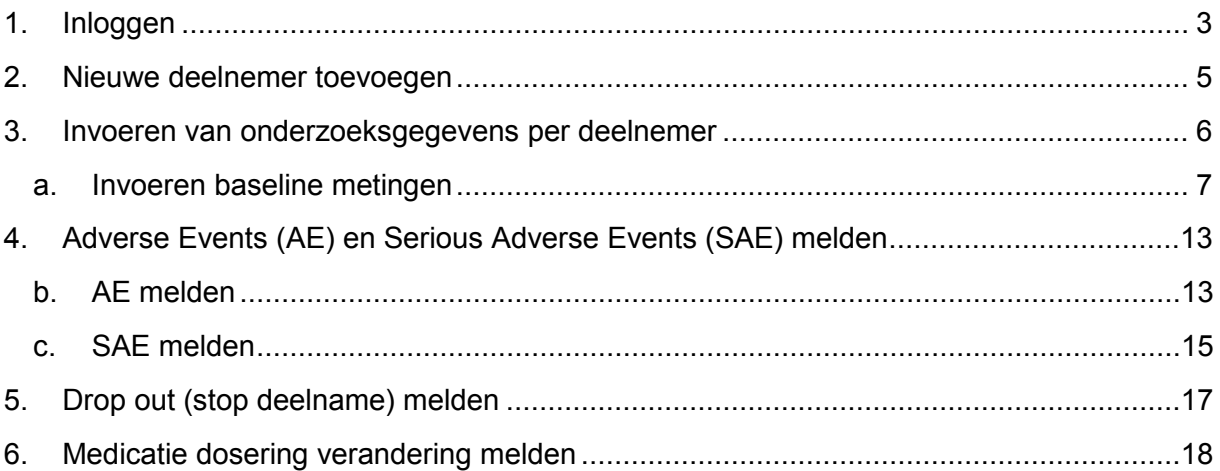

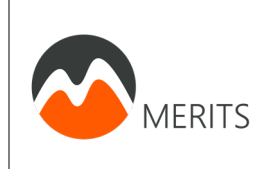

## <span id="page-2-0"></span>**1. Inloggen**

1. Ga naar: [https://data.castoredc.com/.](https://data.castoredc.com/) U zult de volgende pagina zien.

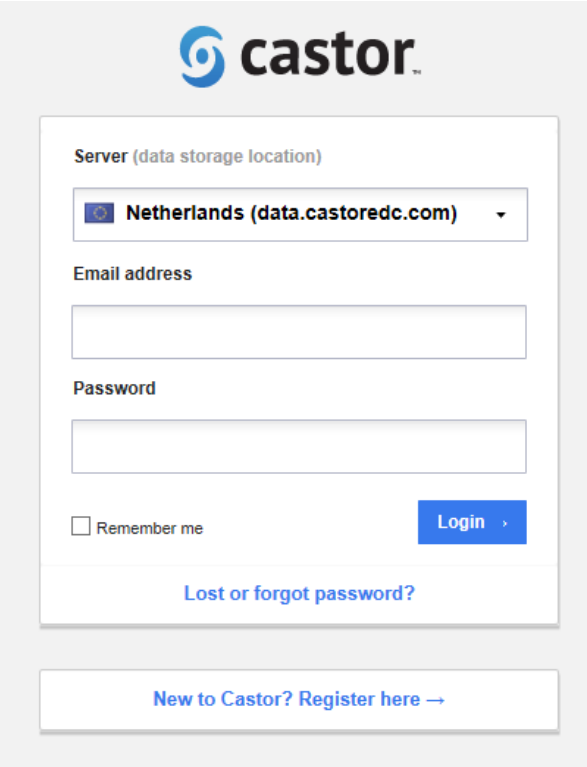

2. Log in met uw eigen e-mailadres en wachtwoord. U zult de volgende pagina zien.

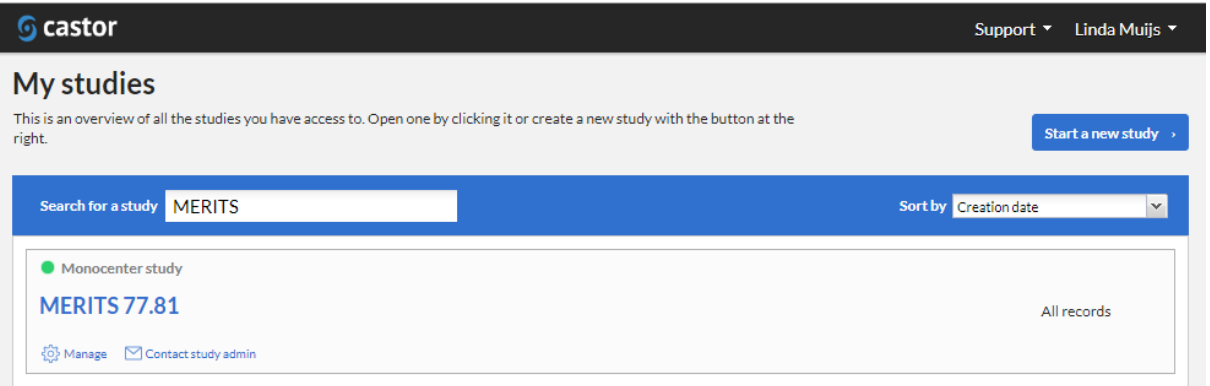

3. Klik op **MERITS**. U zult de volgende pagina zien.

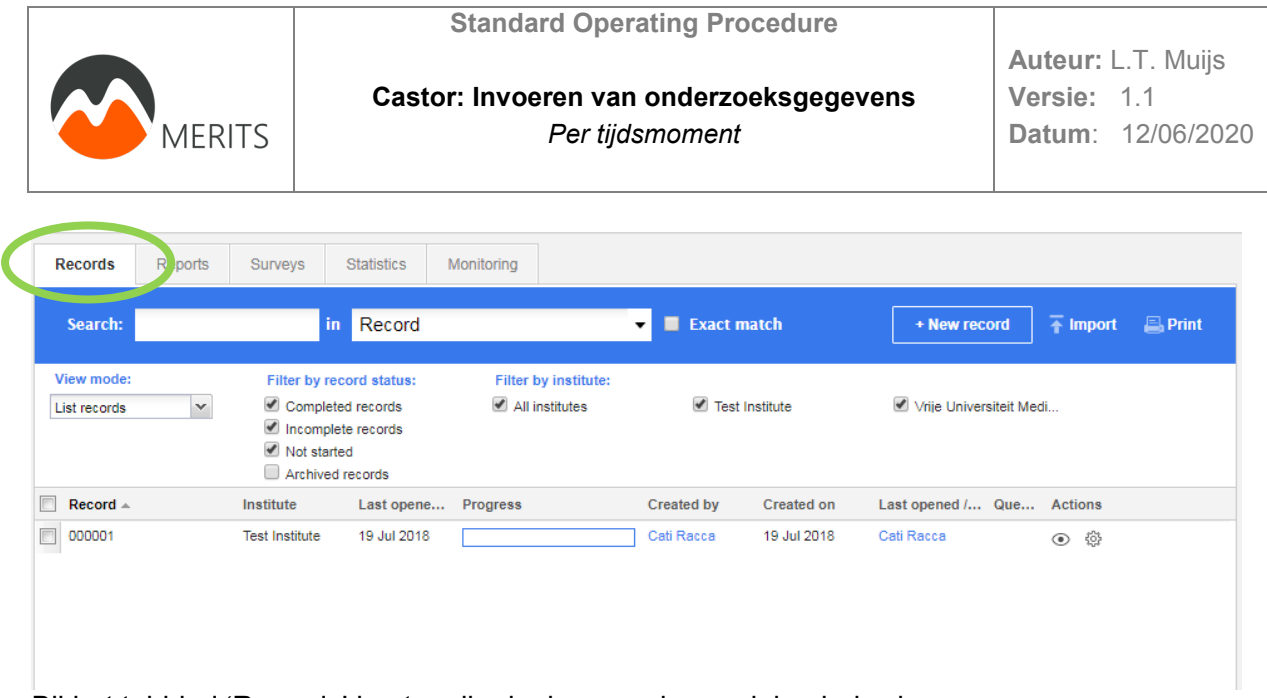

Bij het tabblad 'Records' kunt u alle deelnemers in uw ziekenhuis zien.

Hier ziet u één test-deelnemer.

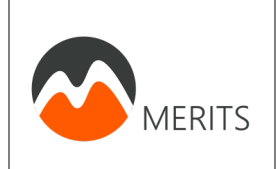

## <span id="page-4-0"></span>**2. Nieuwe deelnemer toevoegen**

1. Klik op "+ New record" indien u een **nieuwe** deelnemer wilt includeren/toevoegen.

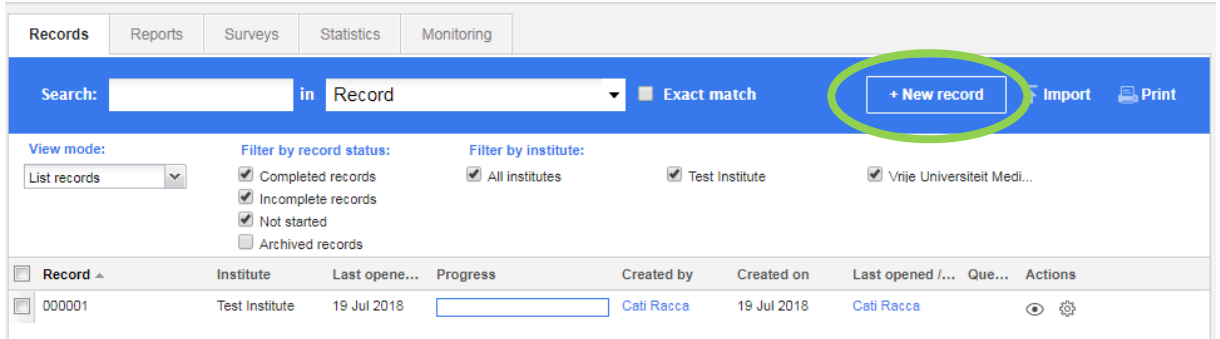

2. U ziet dan het volgende:

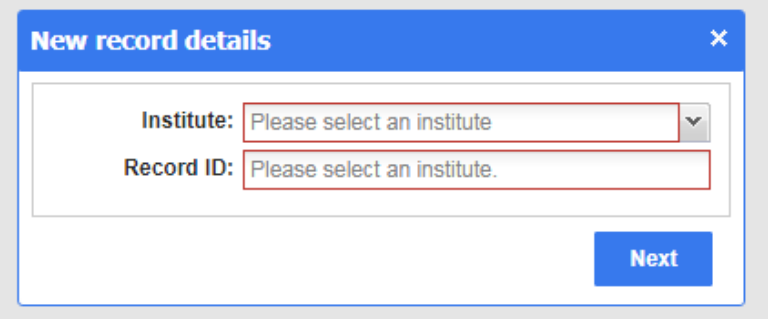

- a. Vul bij "Institute" in om welk ziekenhuis het gaat. Als het goed is krijgt u maar 1 optie hiervoor, namelijk het ziekenhuis waar u werkt. Kies deze.
- b. Vul bij "Record ID" het proefpersonen identificatie code in, welke bestaat uit 'MER' en 2 nummers, zoals beschreven in het stappenplan:
	- MER
	- 1. Nummer van het centrum: XX
	- **2.** Volgnummer deelnemer: vb.  $5^{\circ}$  deelnemer  $\rightarrow 05$
	- Dus bijvoorbeeld Record ID is MERXX05.
- c. Klik op 'Next'.

U heeft een nieuwe deelnemer toegevoegd.

U wordt direct doorgestuurd naar een pagina waar u alle eigenschappen/ metingen van de deelnemer kunt invullen. Dit doet u per meetmoment, zie het linker menu in het screenshot op de volgende pagina.

Ga verder met de volgende stap voor het invoeren van de onderzoeksgegevens van de deelnemer.

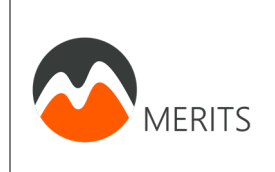

## <span id="page-5-0"></span>**3. Invoeren van onderzoeksgegevens per deelnemer**

Hieronder ziet u het tabblad *Study.* Deze krijgt u te zien na het toevoegen van een nieuwe deelnemer. Dit is voor u het belangrijkst tabblad. Deze bestaat uit:

- In het linker menu ziet u in het blauw de meetmomenten, bijv. *T0 (Baseline)*
	- o Binnen de verschillende meetmomenten ziet u de stappen, bijv. *Screening*…

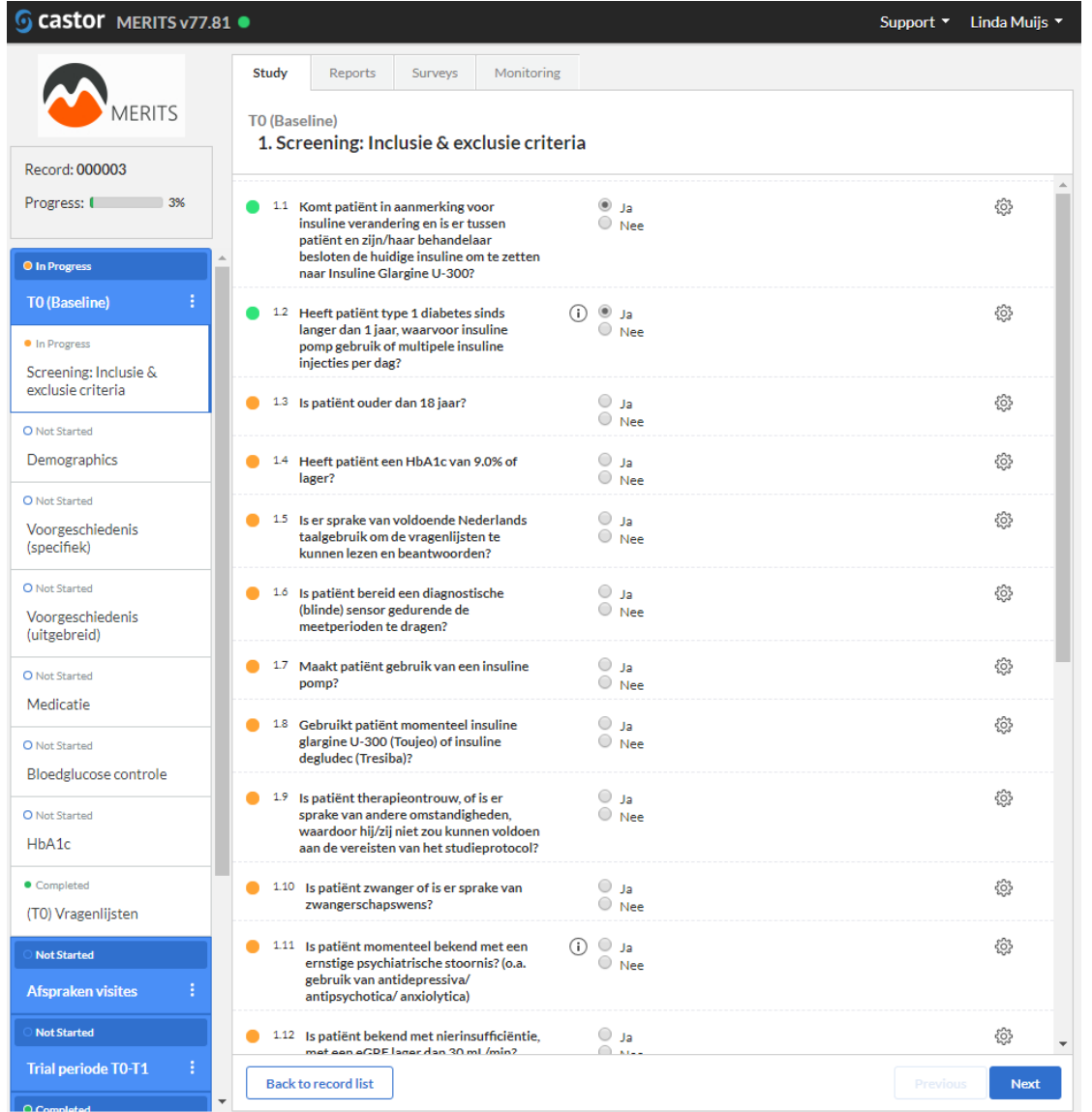

#### **Uitleg symbolen**

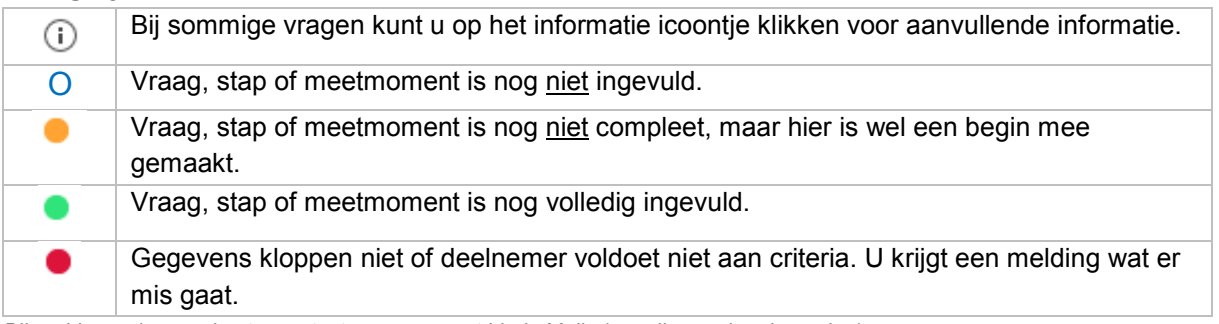

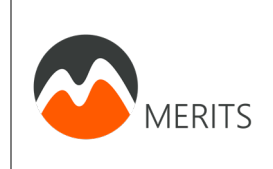

Nb. In het screenshot op de vorige pagina, ziet u dat de stap *(T0) Vragenlijsten* op groen staat*.* Dit betekent dat de deelnemer de online vragenlijst heeft ingevuld. Deze vragenlijst wordt door Cati Racca en Linda Muijs (de coördinerende onderzoekers) verstuurd nadat de deelnemer is geïncludeerd.

#### <span id="page-6-0"></span>**a. Invoeren baseline metingen**

Indien een nieuwe deelnemer wordt geïncludeerd zult u tijdens of na het inclusiegesprek, waarbij de toestemmingsformulieren worden getekend, gegevens van deze patiënt noteren in Castor. Dit meetmoment heet **T0 (Baseline).**

1. Vul het eerste onderdeel in: **Screening: Inclusie & exclusie criteria**.

Hier worden de inclusie en exclusie criteria getoetst.

*Indien de deelnemer volgens de ingevulde gegevens niet voldoet aan de criteria zal er een bericht verschijnen. Bijvoorbeeld:*

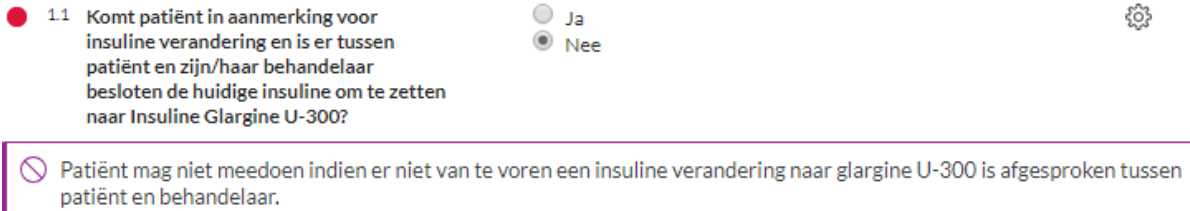

NB. Ga dan na of de informatie klopt en neem bij twijfel over deelname contact op met Cati Racca en Linda Muijs, de coördinerende onderzoekers.

*Per tijdsmoment*

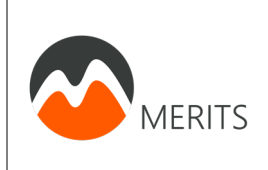

U krijgt het volgende scherm te zien als u de screening invult en de patiënt aan de inclusiecriteria voldoet:

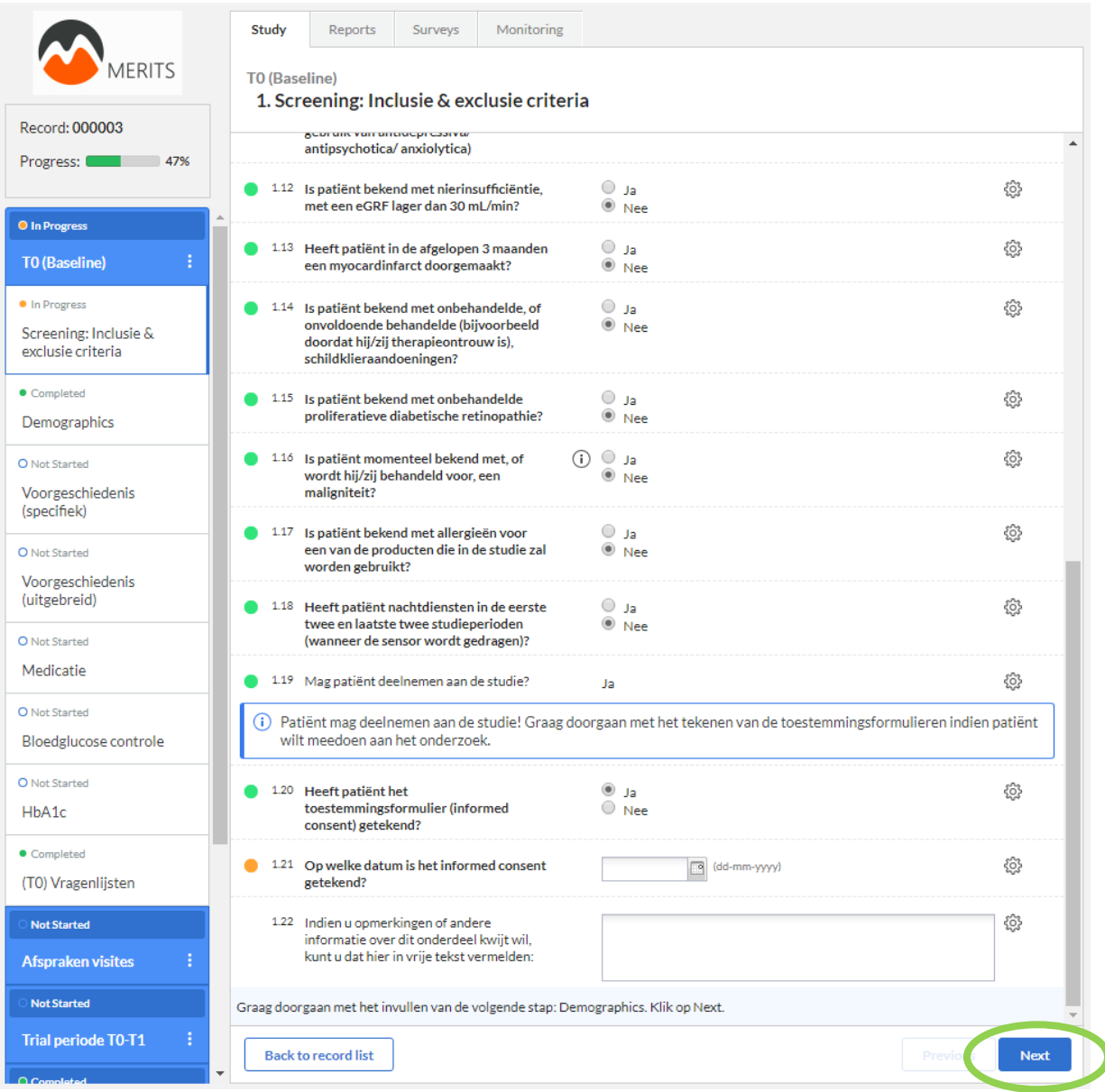

Voer het inclusiegesprek met de deelnemer en teken de toestemmingsformulieren indien patiënt wilt meedoen aan het onderzoek.

#### **Let op! Ga pas verder als de toestemmingsformulieren zijn ondertekend en de datum van tekenen is ingevoerd.**

Klik op Next om door te gaan met de volgende stap: *Demographics*.

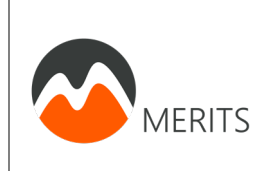

#### 2. Vul het tweede onderdeel in: **Demographics**.

Hierin worden een aantal demografische eigenschappen gevraagd. Vul bij bloeddruk in wat de huidige bloeddruk (tijdens visite gemeten) of meest recente bloeddruk is (gemeten onder normale omstandigheden, dus niet tijdens een ziekenhuis opname).

Indien alles volledig is ingevuld ziet het er bijvoorbeeld als volgt uit.

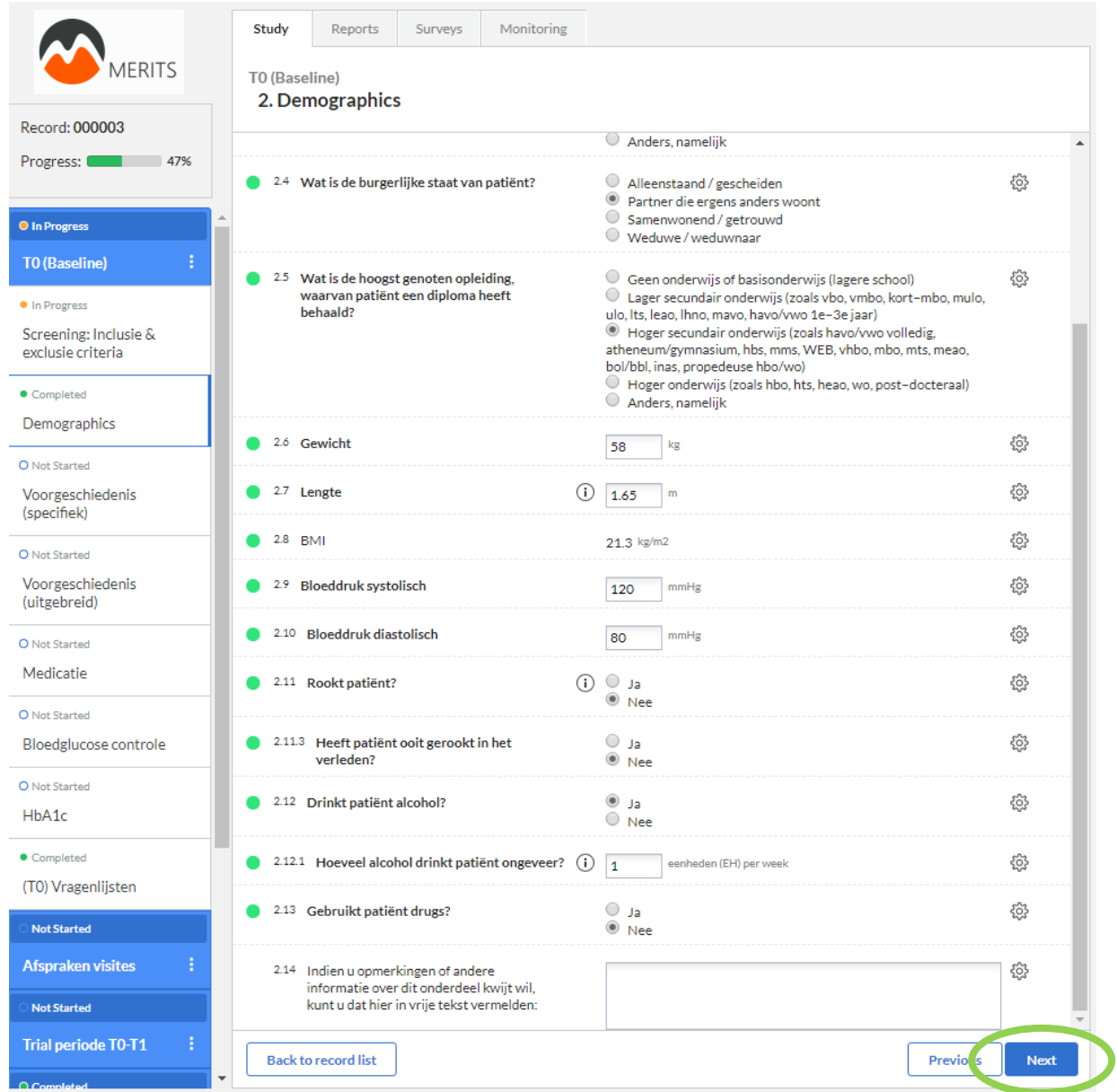

Klik op Next om door te gaan met de volgende stap: Voorgeschiedenis (specifiek).

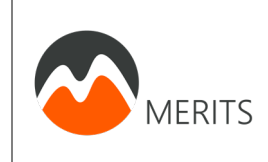

- 3. Vul nu volgens hetzelfde principe alle onderdelen in:
	- a. Voorgeschiedenis (specifiek)
	- b. Voorgeschiedenis (uitgebreid)
	- c. Medicatie
	- d. Bloedglucose controle
	- e. HbA1c

#### **Ruimte voor opmerkingen**

Op elke pagina kunt u eventuele opmerkingen kwijt in een tekstveld. Dit ziet er zo uit:

Indien u opmerkingen of andere informatie over dit onderdeel kwijt wil, kunt u dat hier in vrije tekst vermelden:

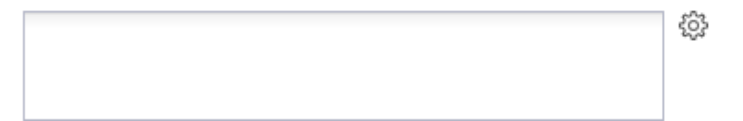

U krijgt het volgende scherm te zien als alle stappen op meetmoment T0 (Basline) zijn ingevuld, zie volgende pagina.

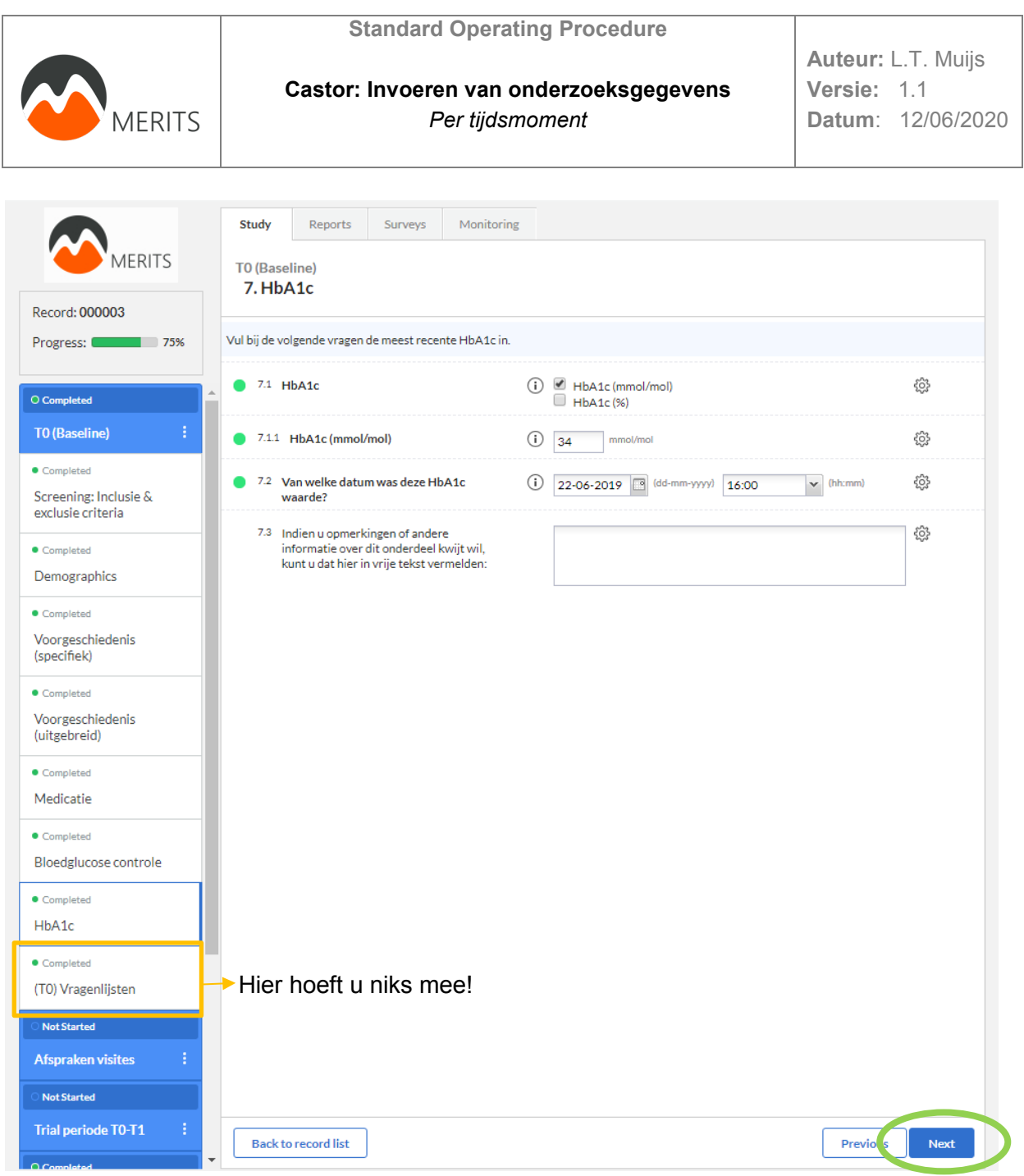

Het invoeren van de baseline onderzoeksgegevens is gelukt. Hartelijk dank!

Klik op Next om de data van de afspraken van de visites van de deelnemer in te voeren (zo ver mogelijk is). U gaat naar onderdeel: **Afspraken visites**.

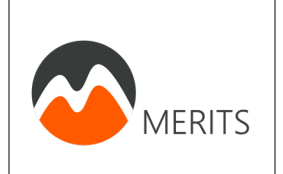

#### Vul de afspraken zo ver mogelijk in:

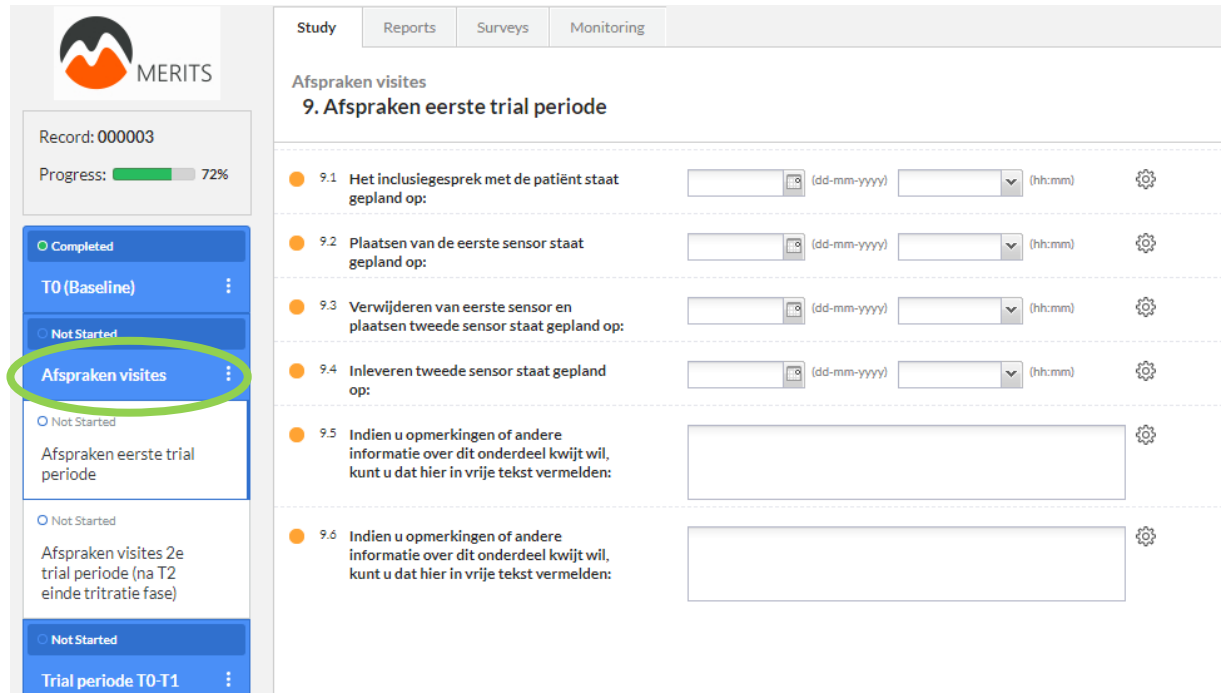

#### Gelukt!

U kunt nu bij de volgende studiefase de onderzoeksgegevens van meetmoment **Trail periode T0-T1** invoeren.

Voer z.s.m. ook de afspraken voor de 2e trial periode in. Zie stap **Afspraken trial periode (na T2 einde tritratie fase).**

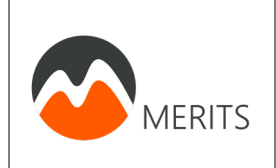

## <span id="page-12-0"></span>**4. Adverse Events (AE) en Serious Adverse Events (SAE) melden**

Voor het melden van Adverse Events of Serious Adverse Events, gaat u naar het tabblad **Reports**. Klik vervolgens op **Add report**.

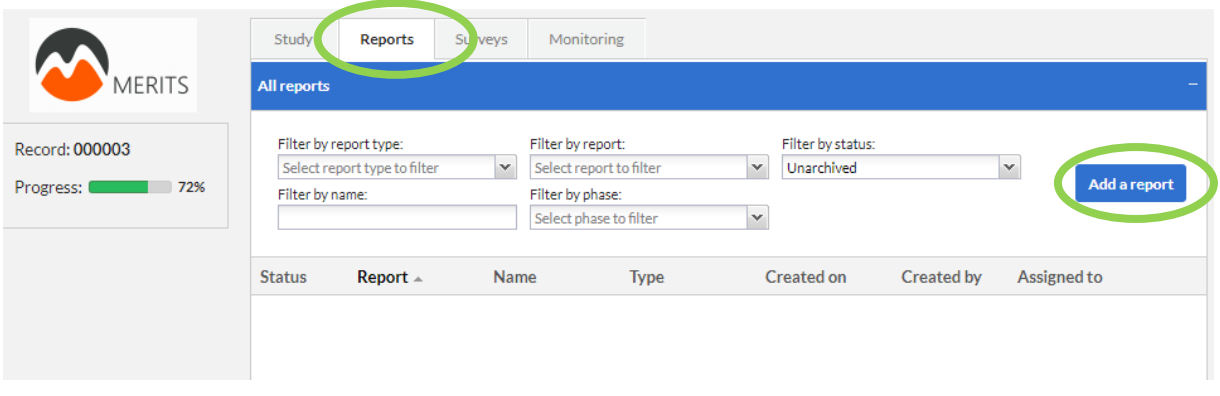

Let op! Zie stappenplan MERITS voor uitleg melden (S)AE.

#### **b. AE melden**

<span id="page-12-1"></span>Nadat u op Add report heeft geklikt komt er een scherm tevoorschijn. Klik op het pijltje bij **Report:** en selecteer **Adverse event.**

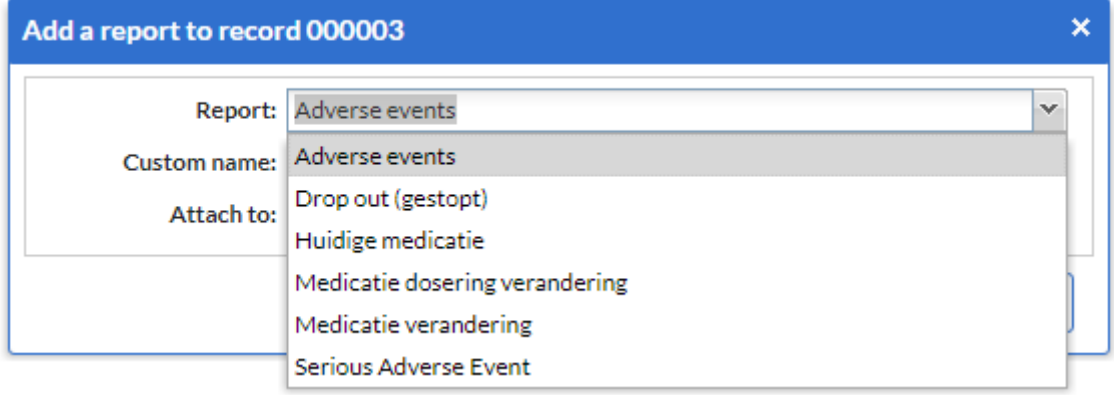

#### U krijgt het volgende scherm te zien:

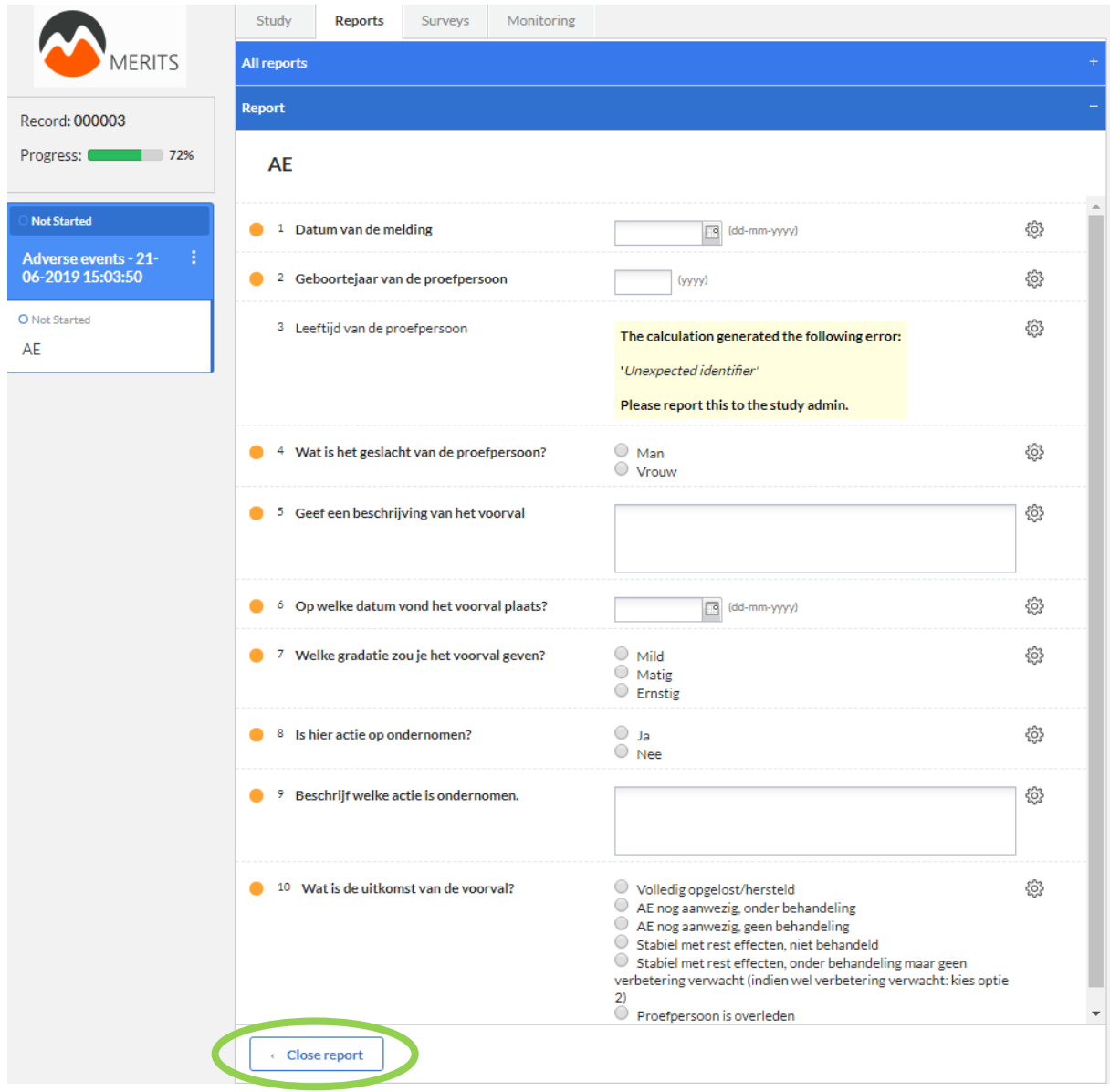

Vul de gegevens in totdat alle 'bolletjes' groen worden. **e**n klik op **Close report.** 

#### De AE verschijnt in de **Reports** lijst.

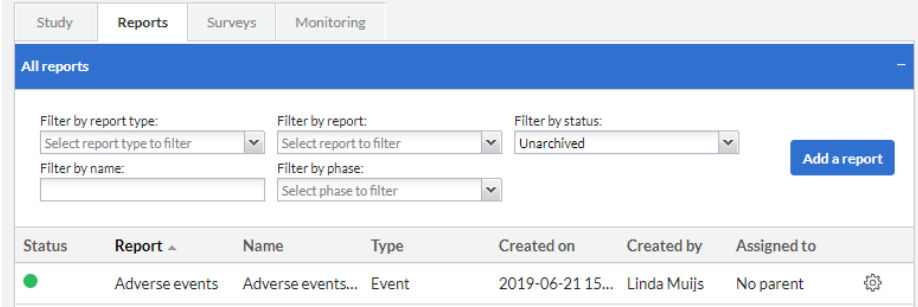

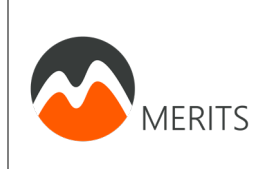

#### <span id="page-14-0"></span>**c. SAE melden**

Nadat u op Add report heeft geklikt komt er een scherm tevoorschijn. Klik op het pijltje bij **Report:** en selecteer **Serious Adverse Event.**

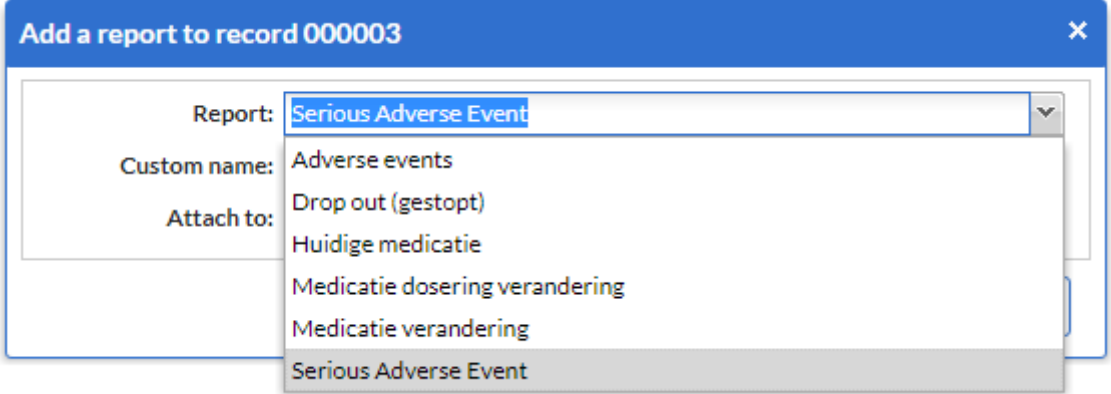

U krijgt het volgende scherm te zien, zie volgende pagina:

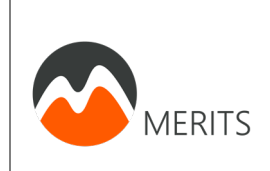

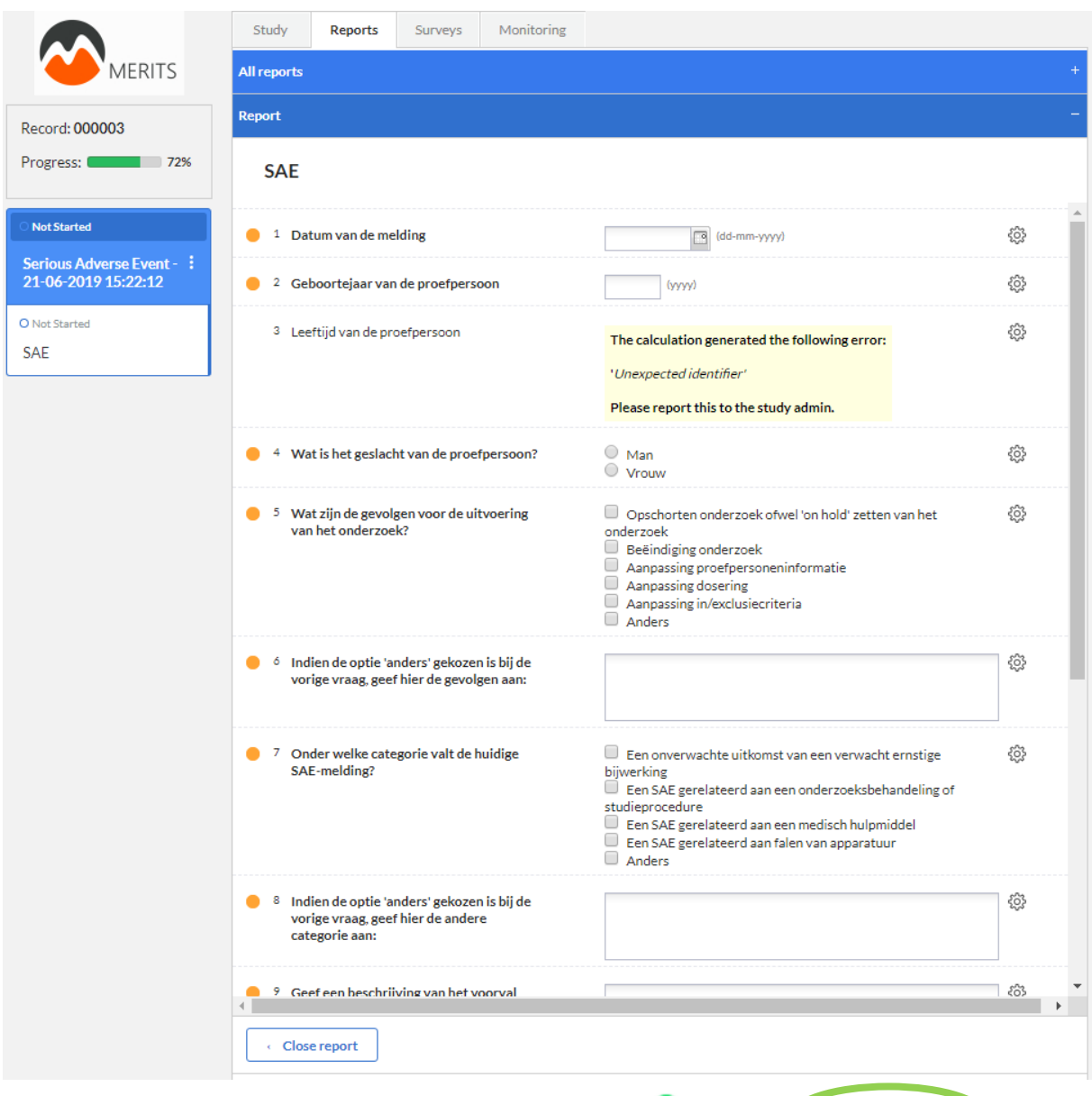

## Vul de gegevens in totdat alle 'bolletjes' groen worden. <sup>en</sup> en klik op **Close report.**

#### De SAE verschijnt in de **Reports** lijst.

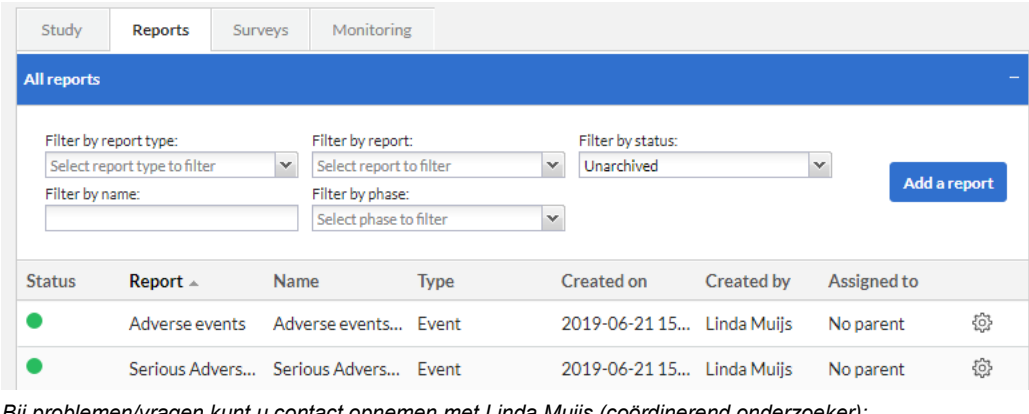

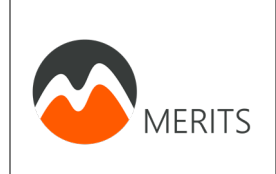

## <span id="page-16-0"></span>**5. Drop out (stop deelname) melden**

Voor het melden dat een deelnemer heeft besloten niet meer te willen deelnemen aan het onderzoek (drop out) kunt u dit ook als een report melden. U gaat dan naar het tabblad **Reports**. Klik vervolgens op **Add report**.

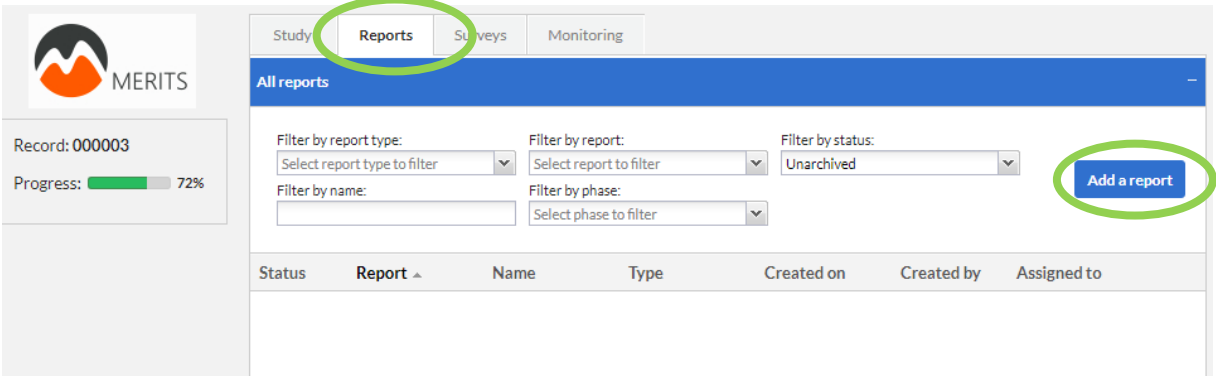

Nadat u op Add report heeft geklikt komt er een scherm tevoorschijn. Klik op het pijltje bij **Report:** en selecteer **Drop out (gestopt).**

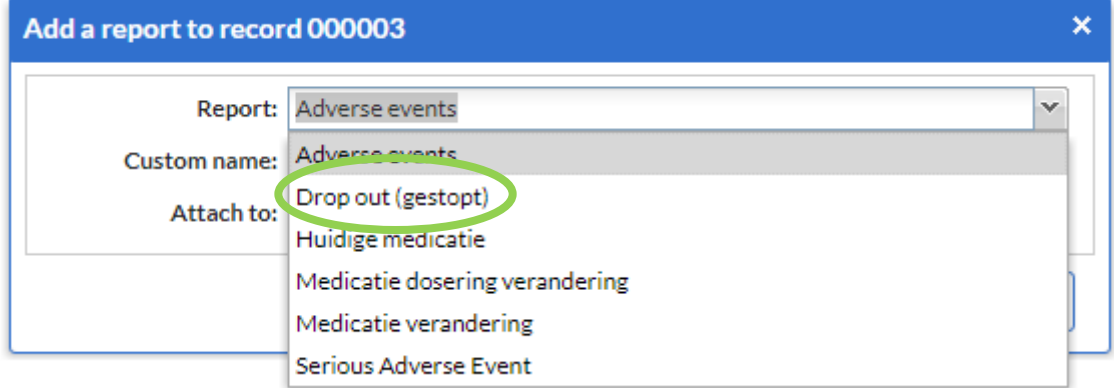

U krijgt dan een aantal vragen die u moet invullen.

Vul de gegevens in totdat alle 'bolletjes' groen worden. en klik op **Close report.** 

De Drop out report verschijnt in de **Reports** lijst.

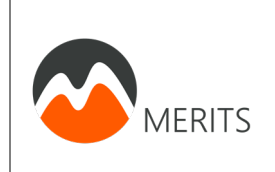

## <span id="page-17-0"></span>**6. Medicatie dosering verandering melden**

Voor het melden dat de dosering van de langwerkende insuline gewijzigd is tijdens meetperiode 1 of 2, óf de dosering van de kortwerkende insuline is gewijzigd gedurende de loop van het onderzoek, kunt u dit ook als een report melden. U gaat dan naar het tabblad **Reports**. Klik vervolgens op **Add report**.

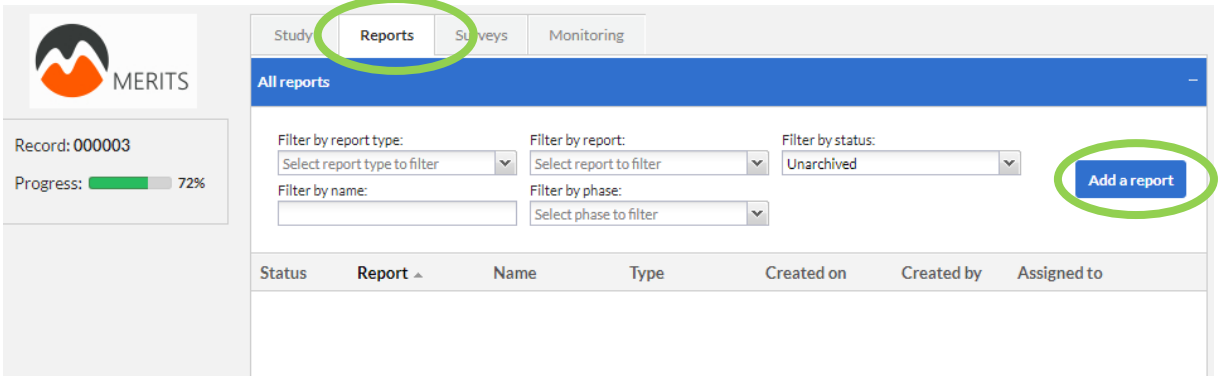

Nadat u op Add report heeft geklikt komt er een scherm tevoorschijn. Klik op het pijltje bij **Report:** en selecteer **Medicatie dosering verandering.**

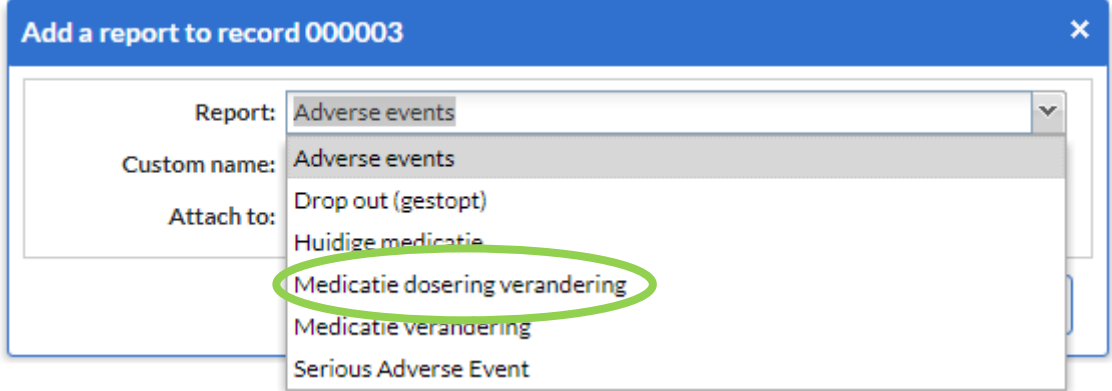

U krijgt dan een aantal vragen die u moet invullen.

Vul de gegevens in totdat alle 'bolletjes' groen worden. en klik op **Close report.** 

De Drop out report verschijnt in de **Reports** lijst.